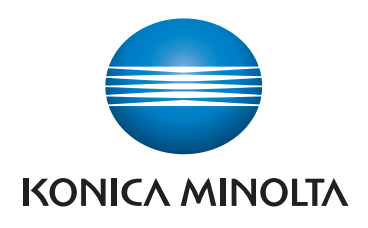

# **SKRÓCONY PRZEWODNIK**

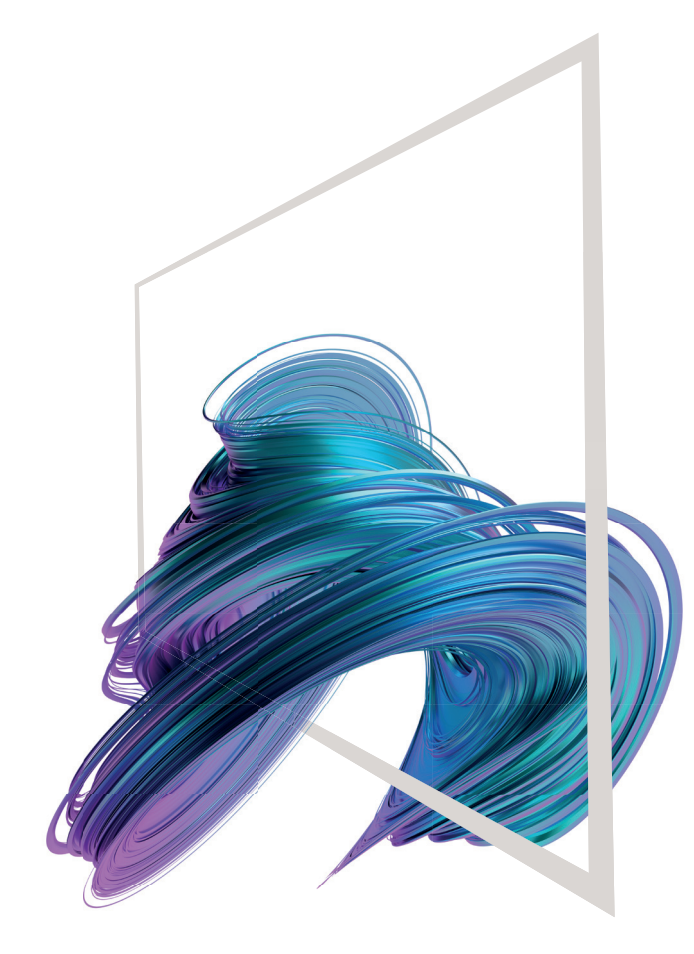

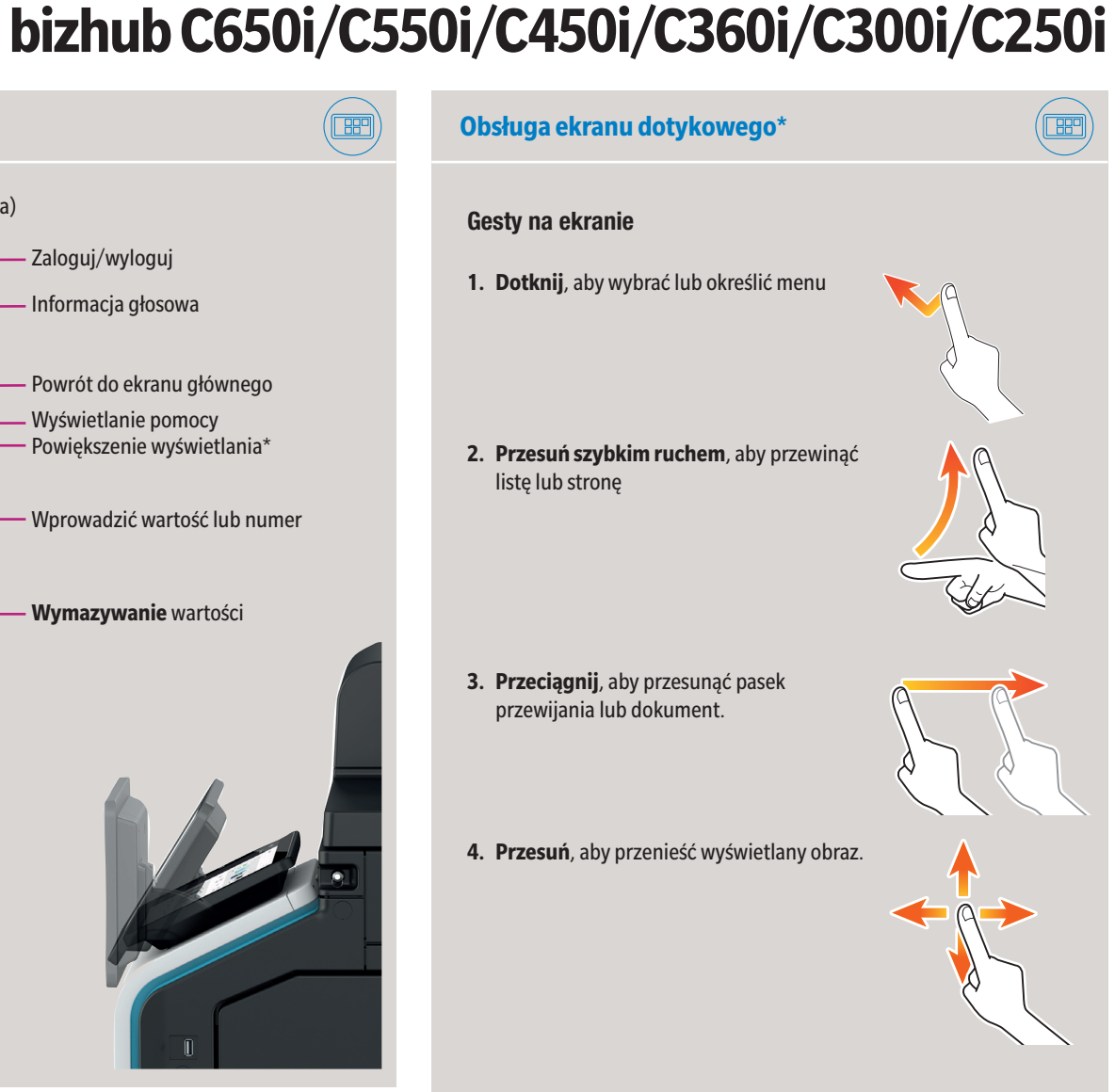

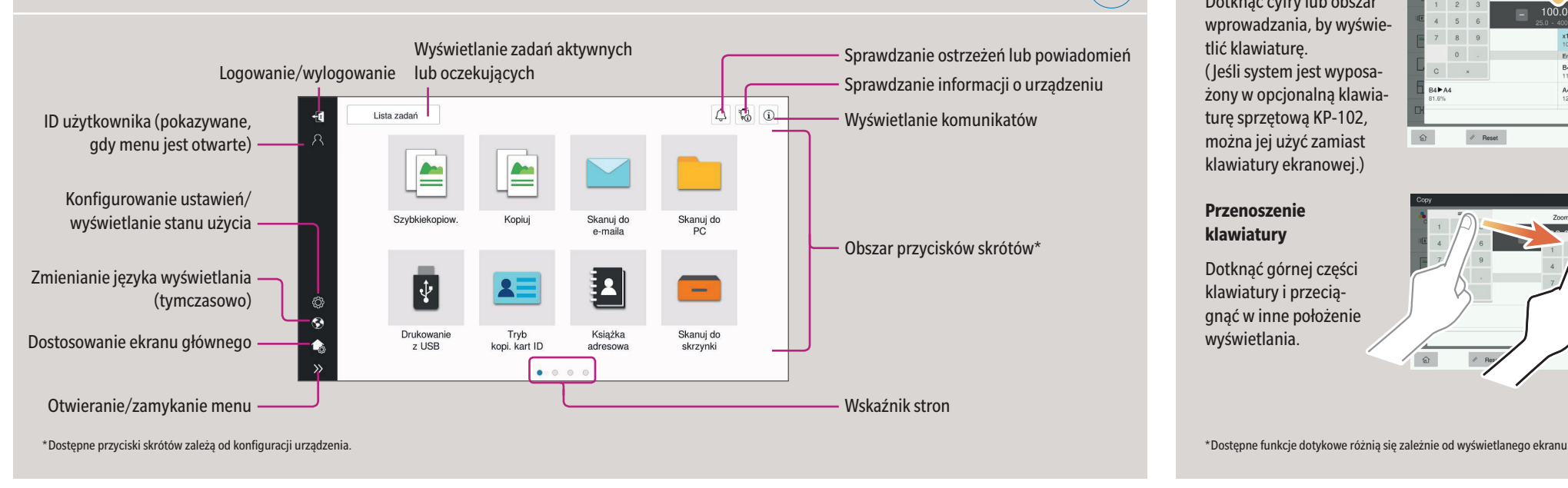

### **Wyświetlanie klawiatury**

 $(\boxed{\mathbb{B}}$ 

Dotknąć cyfry lub obszar wprowadzania, by wyświetlić klawiaturę. ( Jeśli system jest wyposażony w opcjonalną klawiaturę sprzętową KP-102, można jej użyć zamiast klawiatury ekranowej.)

### **Sposób korzystania z systemu – Panel Obsługa ekranu dotykowego\*** Wskaźnik statusu Panel dotykowy Klawiatura KP-102 (opcja) Zaloguj/wyloguj Informacja głosowa  $\begin{tabular}{|c|c|c|c|c|} \hline $\triangle$ & $\P_0$ & $\mathbb{Q}$ \\ \hline \end{tabular}$ Lieta zadań **LARA** Powrót do ekranu głównego  $\Delta$ Wyświetlanie pomocy  $\blacktriangleright$  $\overline{\mathcal{A}}$ Powiększenie wyświetlania\* Skanuj do Skanuj do<br>PC Kopiui Wprowadzić wartość lub numer 2  $|\psi\>$  $-$ # **Wymazywanie** wartości  $\frac{1}{2}$ Książka Skanuj do<br>skrzynki Drukowan<br>z USB Tryb<br>kopi. kart ID  $\bullet$   $\circ$ Wskaźnik mocy **Resetowanie** ustawień Tryb oszczędzania energii **wł./wył. Zatrzymywanie** procesu **Uruchamianie** procesu \* w przypadku Stylu klasycznego

### **Przenoszenie klawiatury**

Dotknąć górnej części klawiatury i przeciągnąć w inne położenie wyświetlania.

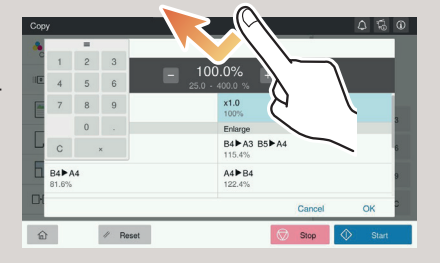

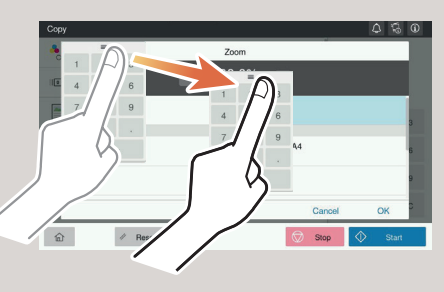

### **Ekran dotykowy – Strona główna**

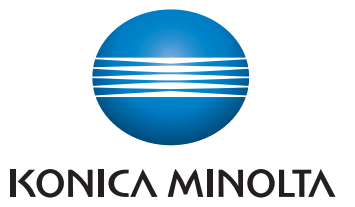

### **bizhub C650i/C550i/C450i/C360i/C300i/C250i**

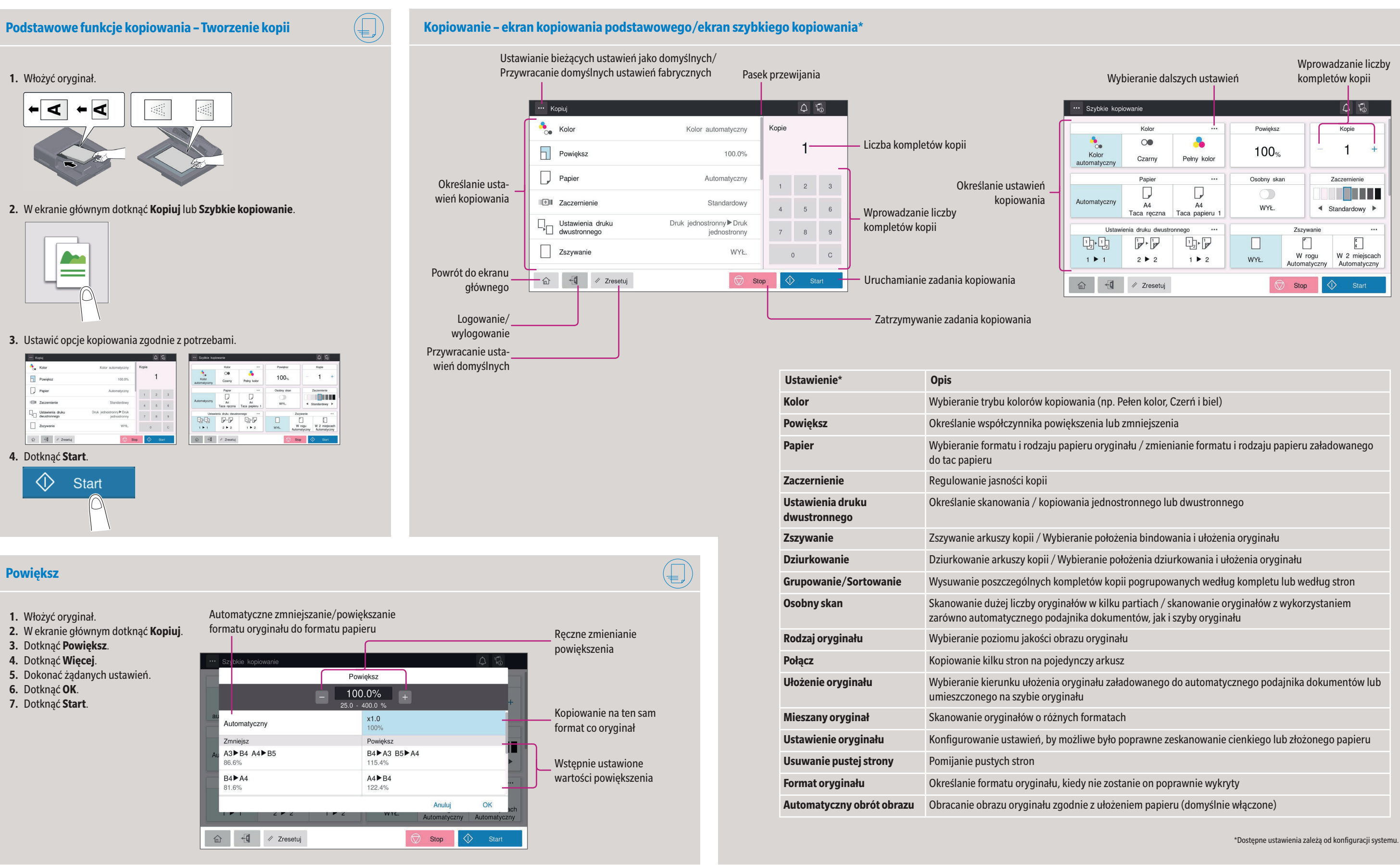

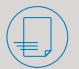

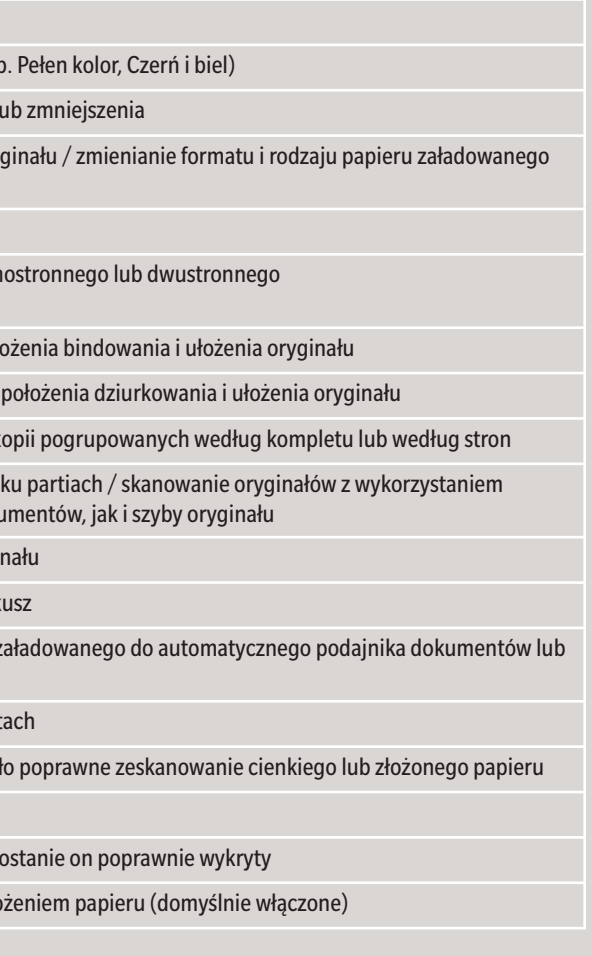

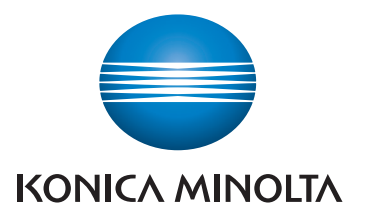

## **bizhub C650i/C550i/C450i/C360i/C300i/C250i**

\*Dostępne ustawienia zależą od konfiguracji systemu.

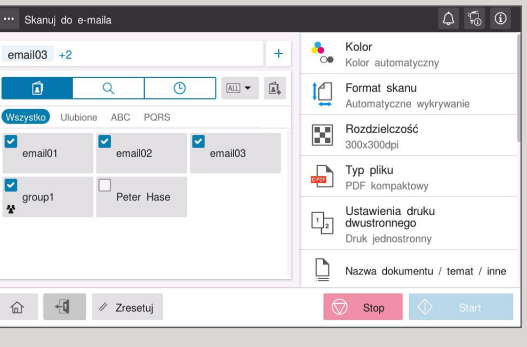

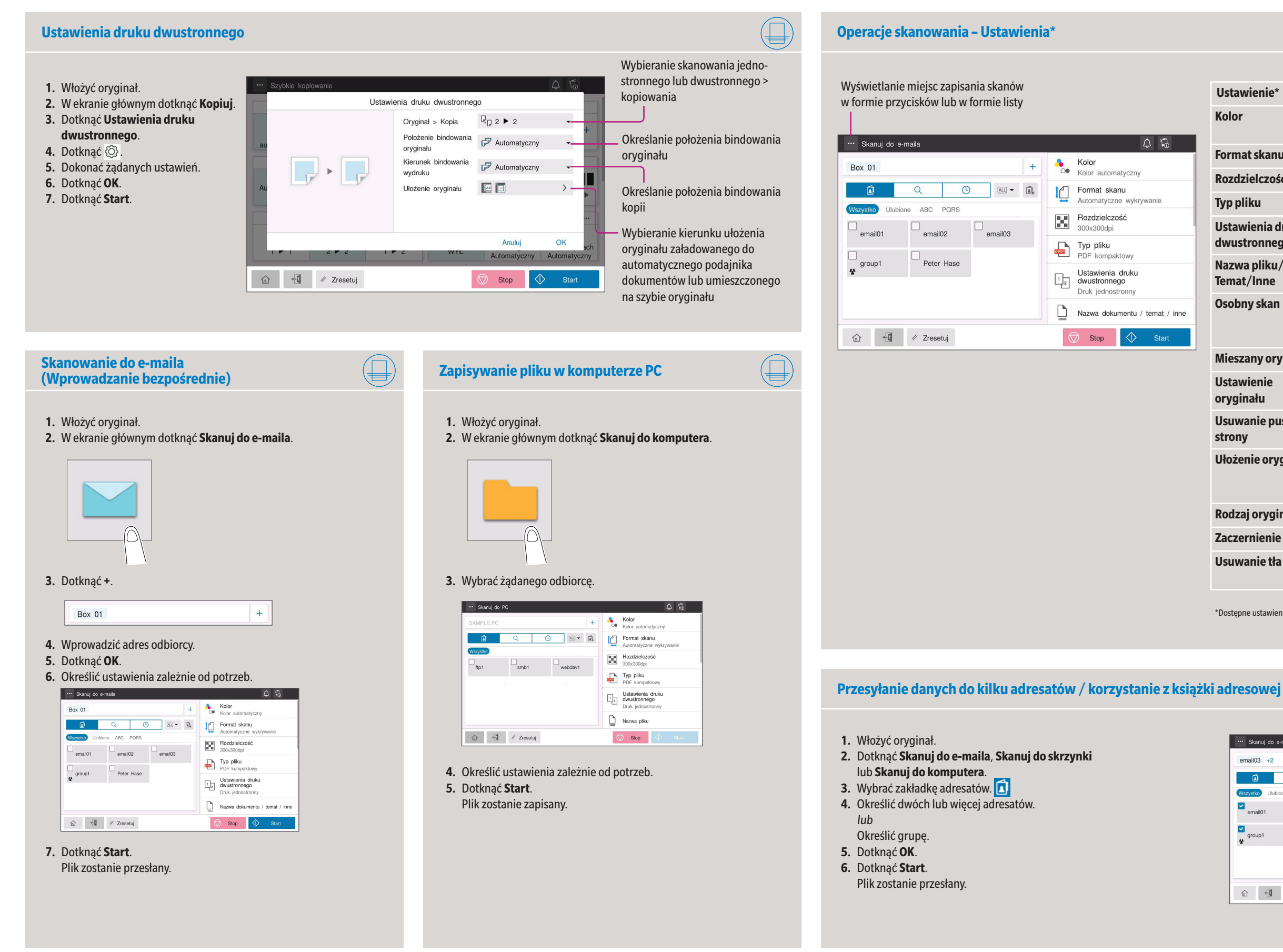

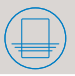

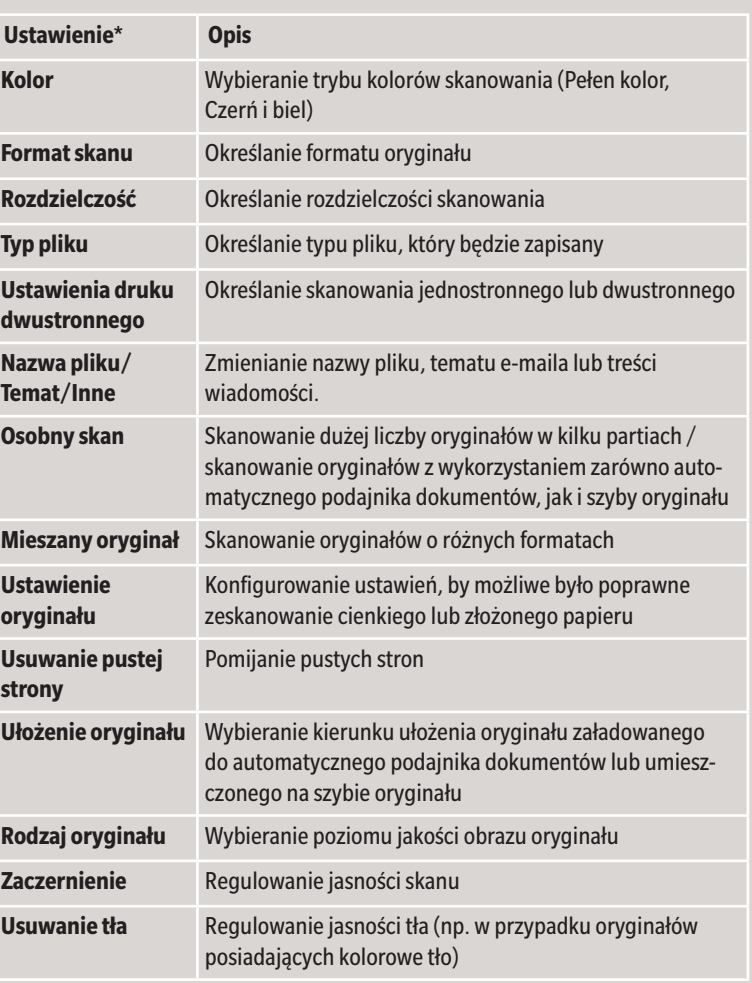

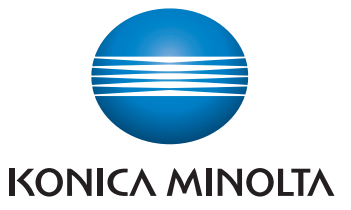

 $\frac{1}{2}$  ora cosure  $\frac{D}{2}$  case sola...PG

В сказаньими

 $\frac{50}{20}$  case\_ens\_iPG

 $\begin{array}{|c|c|c|}\n\hline\n\text{m} & \text{d}\n\end{array}\n\begin{array}{|c|c|c|}\n\hline\n\text{m} & \text{d}\n\end{array}$ 

 $88\%$ 

 $_{5762}$ 

 $38\%$ 

 $5000$ 

2210/2019 11:56

2210/2019 11:57

2210/2019 11:59 2210/2019 12:00

 $\boxed{\bigcircledcirc}$  Stop  $\boxed{\bigcircledcirc}$  Star

## **bizhub C650i/C550i/C450i/C360i/C300i/C250i**

- **1.** W ekranie głównym dotknąć **Narzędzia**.
- **2.** Dotknąć **Narzędzia > Skrzynka użytkownika > Lista skrzynek użytkownika.**
- **3.** Dotknąć **Zarejestruj nowy**
- **4.** Wprowadzić Informacje o adresacie i dotknąć **OK**.

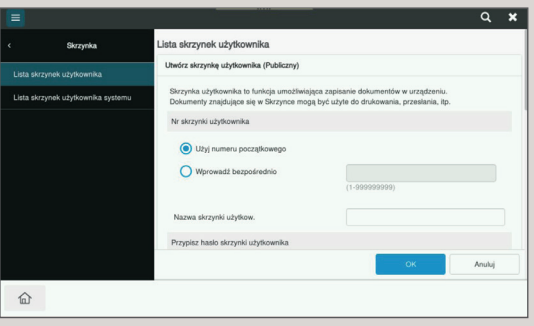

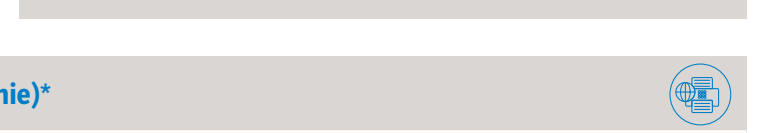

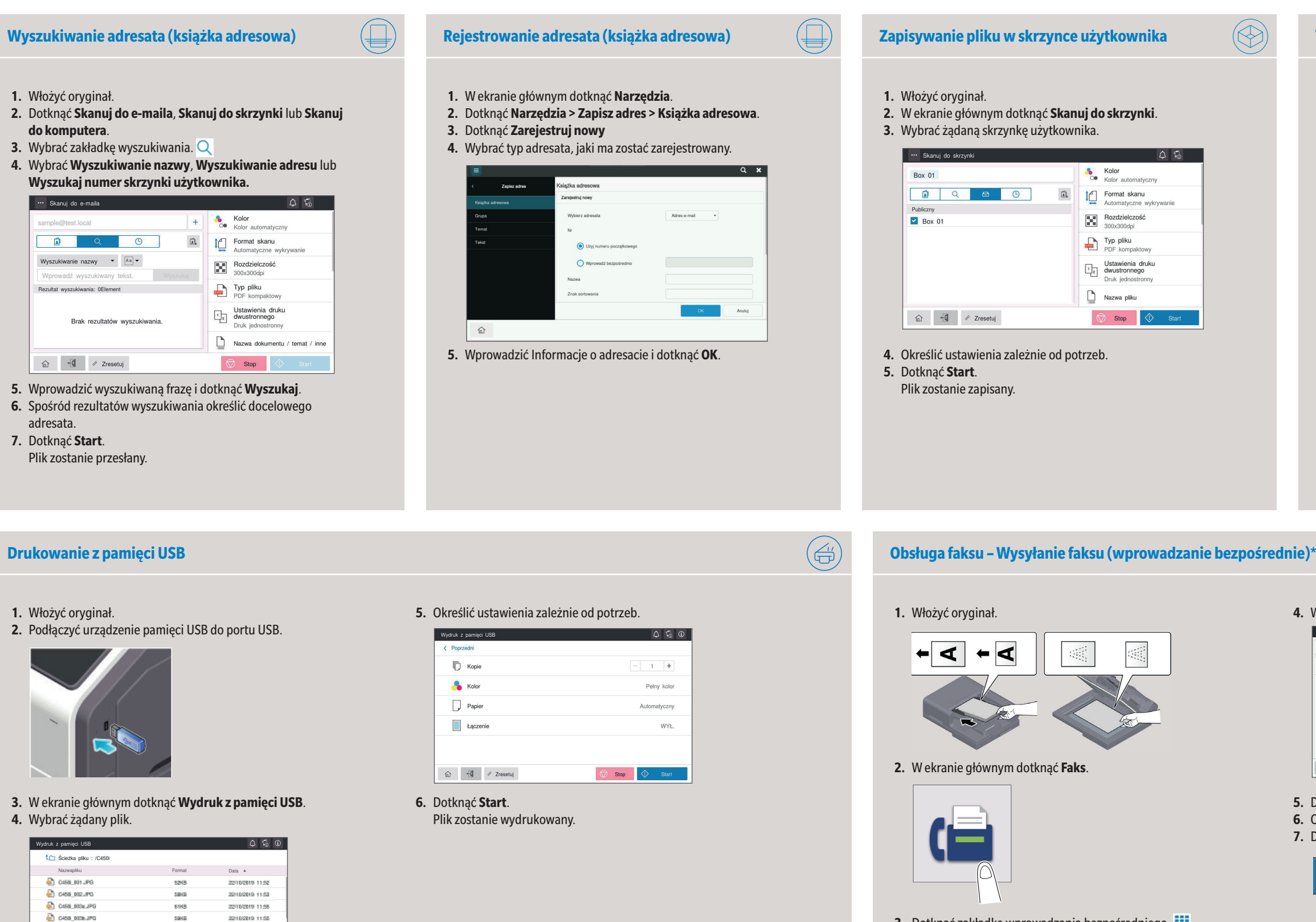

\* jedynie, gdy zainstalowany jest opcjonalny faks

Giving Shape to Ideas

### **4.** Wprowadzić numer faksu.

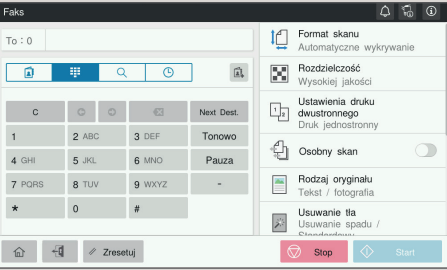

**5.** Dotknąć **OK**.

**6.** Określić ustawienia zależnie od potrzeb. **7.** Dotknąć **Start**.

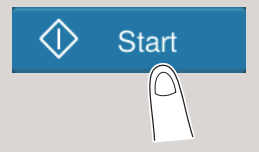

Plik zostanie przesłany.

### **Tworzenie skrzynki użytkownika**

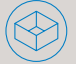